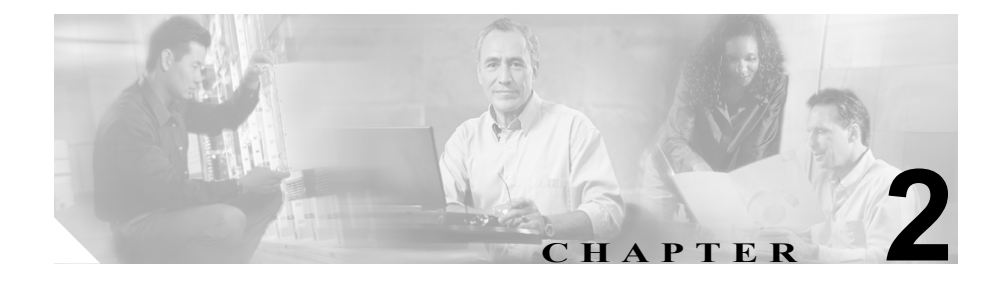

# インストールと設定

次のトピックについて説明します。

- **•** Cisco CRA 履歴レポート [クライアントのインストール、再インストール、](#page-1-0) [アップグレード\(](#page-1-0)P.2-2)
- **•** ユーザに対する Cisco CRA [履歴レポートへのアクセス許可の付与\(](#page-6-0)P.2-7)
- **•** [設定ファイル\(](#page-10-0)P.2-11)
- **•** [クライアントの言語の変更\(](#page-17-0)P.2-18)

# <span id="page-1-0"></span>Cisco CRA 履歴レポート クライアントのインストール、再イ ンストール、アップグレード

Cisco Customer Response Applications(CRA)履歴レポート クライアントは、次 のオペレーティング システムで動作します。

- Windows 98 Second Edition (SE)
- **•** Windows 2000 Professional
- **•** Windows XP Professional

Cisco CRA 履歴レポート クライアントのインストール先のコンピュータは、次の ソフトウェアを実行している必要があります。

- **•** Microsoft Internet Explorer バージョン 5.5 以降
- Microsoft DataAcess Component (MDAC) バージョン 2.7 以降
- **•** Microsoft Windows 2000 Service Pack 2 以降(コンピュータ上で Microsoft Windows 2000 を実行している場合)

Cisco CRA 履歴レポート クライアントをインストールする前に、次の準備が必要 です。

- **•** Cisco CRA システムをサーバ上にインストールしておく。
- **•** Cisco CRA 履歴レポート クライアントのインストール先のコンピュータか ら Cisco CRA サーバにアクセスできるようにしておく。

Cisco CRA サーバの動作を最も効率のよい状態に保つには、Cisco CRA 履歴レ ポート クライアントをサーバにインストールしないことを推奨します。クライ アント ソフトウェアは、ライセンスが許諾された台数のクライアント コン ピュータにインストールできます。

Cisco CRA 履歴レポート クライアントをインストールするときは、クライアント コンピュータ上で次の操作を実行します。

- **•** Cisco CRA 履歴レポート クライアントのインストール
- **•** 必要なファイルの格納先となるディレクトリの作成
- **•** スケジューラ(スケジュールされているレポートを管理および生成する CRA 履歴レポートの一部)のインストール

CRA 履歴レポート クライアントをインストール、再インストール、またはアッ プグレードするには、次の手順を実行します。この手順は、クライアント コン ピュータ上で実行します。

(注) CRA 履歴レポート クライアントを再インストールまたはアップグレードする場 合は、次のステップに進む前に、クライアント コンピュータ上のクライアント アプリケーションとスケジューラを終了してください。詳細については、P.1-7 の 「Cisco CRA 履歴レポート クライアントの終了」および P.5-5 の「スケジューラ」 を参照してください。

CRA 履歴レポート クライアントを再インストールするときに、Cisco CRA 履歴 レポート クライアントのインストール プログラム(CiscoAppReportsInstall.exe) がコンピュータ上にある場合は、このプログラムを実行するとインストール手順 を開始できます。[Cisco CRA 履歴レポートのセットアップ]ウィンドウが表示 されたら、次の操作を行います。

- **•** Cisco CRA 履歴レポート クライアント ソフトウェアがコンピュータ上にあ る場合は、クライアントをアップグレートまたは再インストールするか、ク ライアントをアンインストールするかを確認するダイアログボックスが表 示されます。[アップグレード / 再インストール]オプション ボタンをクリッ クし、[次へ]をクリックします。次に、ステップ 12 に進んで、再インス トールを実行します。
- **•** Cisco CRA 履歴レポート クライアント ソフトウェアがコンピュータ上にな い場合は、ステップ 5 に進みます。

#### 手順

ステップ **1** クライアント コンピュータから[Cisco CRA Administration]Web ページまたは [CRA Supervision]Web ページにログインします。

> [Cisco CRA Administration]Web ページまたは[CRA Supervision]Web ページへ のログインについては、『*Cisco Customer Response Applications* アドミニストレー タ ガイド』を参照してください。

- ステップ **2** 次のいずれかの操作を行います。
	- **•** [Cisco CRA Administration]Web ページのメニュー バーから、[Tools]> [Plug-in]を選択します。[Plug-ins]Web ページが表示されたら、[Cisco CRA 履 歴レポート]ハイパーリンクをクリックします。
	- 「CRA Supervision Download]Web ページで、「Cisco CRA 履歴レポート]ハ イパーリンクをクリックします。

「ファイルのダウンロード]ダイアログボックスが表示されます。

- ステップ **3** 次のどちらかのオプション ボタンをクリックします。
	- **•** [このプログラムを上記の場所から実行する]:このオプションを選択する と、インストール完了後に、Cisco CRA 履歴レポートのインストール ファイ ルがクライアント コンピュータから削除されます。
	- **•** [このプログラムをディスクに保存する]:このオプションを選択すると、イ ンストール完了後も、Cisco CRA 履歴レポートのインストール ファイルがク ライアント コンピュータに保持されます。この場合、Cisco CRA 履歴レポー トを再インストールするときに、Cisco CRA サーバにログインする必要がな くなります。
- ステップ **4** [ファイルのダウンロード]ダイアログボックスで[OK]をクリックします。
	- **•** [このプログラムを上記の場所から実行する]オプション ボタンをクリック した場合は、インストール プログラムが起動し、インストールに必要なファ イルが抽出されます。この処理が完了すると、[Cisco CRA 履歴レポートの セットアップ]ウィンドウが表示されます。このコンピュータに初めて Cisco CRA 履歴レポート クライアントをインストールする場合は、ステップ 5 に進みます。

Cisco CRA 履歴レポート クライアントがコンピュータ上にある場合は、クラ イアントをアップグレートまたは再インストールするか、クライアントをア ンインストールするかを確認するダイアログボックスが表示されます。現在 のバージョンのクライアントをアップグレードまたは再インストールする 場合は、「アップグレード / 再インストール]オプション ボタンをクリック し、[次へ]をクリックします。次に、ステップ 12 に進みます。

**•** [このプログラムをディスクに保存する]オプション ボタンをクリックした 場合は、[名前を付けて保存]ダイアログボックスが表示されます。次の手 順を実行します。

- **–** インストール プログラム(CiscoAppReportsInstall.exe)の保存先ディレ クトリを指定し、「保存」をクリックします。指定されたディレクトリ に、すでにインストール プログラムが保存されている場合は、既存のイ ンストール プログラム ファイルを置き換えるかどうかを確認するダイ アログボックスが表示されます。[はい]をクリックして続行します。
- **–** インストール ファイルのダウンロードが完了したら、[ダウンロードの 完了] ダイアログボックスで「開く]をクリックします。アプリケー ションをインストールする準備が行われ、インストールに必要なファイ ルが抽出されます。この処理が完了すると、[Cisco CRA 履歴レポートの セットアップ]ウィンドウが表示されます。このコンピュータに初めて Cisco CRA 履歴レポート クライアントをインストールする場合は、ス テップ 5 に進みます。
- **–** Cisco CRA 履歴レポート クライアントがコンピュータ上にある場合は、 クライアントをアップグレートまたは再インストールするか、クライア ントをアンインストールするかを確認するダイアログボックスが表示 されます。現在のバージョンのクライアントをアップグレードまたは再 インストールする場合は、[アップグレード / 再インストール]オプショ ン ボタンをクリックし、「次へ」をクリックします。次に、ステップ 12 に進みます。
- **ステップ 5** 「Cisco CRA 履歴レポートのセットアップ] ウィンドウで「次へ]をクリックし ます。

[Cisco CRA 履歴レポートのセットアップ]ウィンドウに、使用許諾契約が表示 されます。

ステップ **6** 使用許諾契約を読み終えたら、[はい]をクリックします。

[Cisco CRA 履歴レポートのセットアップ]ウィンドウで、インストール フォル ダを選択するよう求められます。

ステップ **7** コンピュータの Program Files ディレクトリに履歴レポート ファイルをインス トールする場合は、「次へ」をクリックします。

> 別のディレクトリにファイルをインストールする場合は、[参照]をクリックし、 ディレクトリを選択します。次に、[OK]をクリックし、[次へ]をクリックします。 [Cisco CRA 履歴レポートのセットアップ]ウィンドウで、プログラム フォルダ を選択するよう求められます。

ステップ **8** Cisco CRA 履歴レポートのプログラム フォルダにプログラム アイコンを保持す る場合は、[次へ]をクリックします。

> 別のフォルダにプログラム アイコンを保持する場合は、フォルダ名を入力する か、既存のフォルダの一覧から選択します。次に、「次へ]をクリックします。 [Cisco CRA 履歴レポートのセットアップ]ウィンドウで、Cisco CRA サーバを 指定するよう求められます。

ステップ **9** Cisco CRA サーバのホスト名または IP アドレスを入力し、[次へ]をクリックし ます。

> この情報をここで入力しなかった場合は、後で Cisco CRA 履歴レポートを起動す るときに指定できます。

> [Cisco CRA 履歴レポートのセットアップ]ウィンドウに、ファイルのコピーを 開始するかどうかを確認するメッセージが表示されます。

**ステップ 10「次へ**]をクリックして、インストールを続行します。

ファイルのコピーが完了すると、[デスクトップショートカット]ダイアログボッ クスが表示されます。

- ステップ **11**[はい]をクリックすると、Windows デスクトップ上に Cisco CRA 履歴レポート のショートカットが作成されます。
- ステップ **12**[完了]をクリックします。

これでインストールが完了しました。必要な場合は、コンピュータが再起動され ます。

#### 関連項目

- **•** ユーザに対する Cisco CRA [履歴レポートへのアクセス許可の付与\(](#page-6-0)P.2-7)
- **•** [設定ファイル\(](#page-10-0)P.2-11)
- **•** [クライアントの言語の変更\(](#page-17-0)P.2-18)

# <span id="page-6-0"></span>ユーザに対する Cisco CRA 履歴レポートへのアクセス許可 の付与

ユーザが CRA 履歴レポート クライアントから履歴レポートを生成できるように するには、ユーザがレポートの生成に使用する Cisco CRA アプリケーションを指 定する必要があります。

履歴レポートへのアクセス許可をユーザに与えるには、まず Cisco CRA Administration でユーザを設定します。ユーザの設定は、[Cisco CRA Administration]Web ペー ジにアクセスできる任意のコンピュータから実行できます。

Cisco CRA Administration およびユーザ設定の詳細については、『*Cisco Customer Response Applications* アドミニストレータ ガイド』を参照してください。

表 [2-1](#page-6-1) に、各 Cisco CRA アプリケーション パッケージで利用可能な履歴レポー トを示します。この表で、「Yes」はレポートを利用できることを表し、「-」は レポートを利用できないことを表します。ユーザにアプリケーションへのアクセ ス許可を与えると、ユーザはそのアプリケーションで利用可能なすべてのレポー トを生成できるようになります。

#### <span id="page-6-1"></span>表 **2-1 Cisco CRA** アプリケーション パッケージで利用可能な履歴レポート

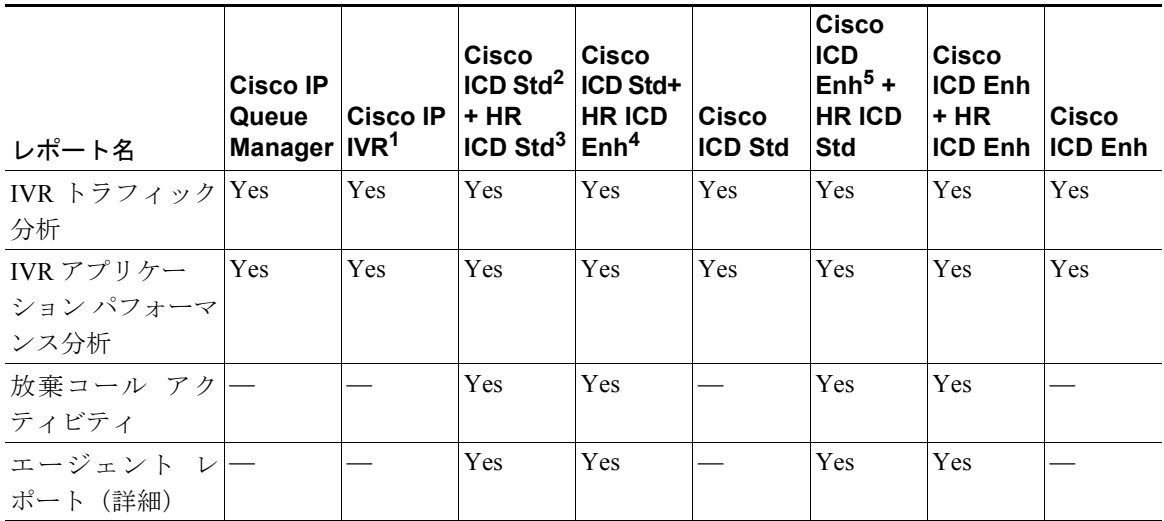

# 表 **2-1 Cisco CRA** アプリケーション パッケージで利用可能な履歴レポート (続き)

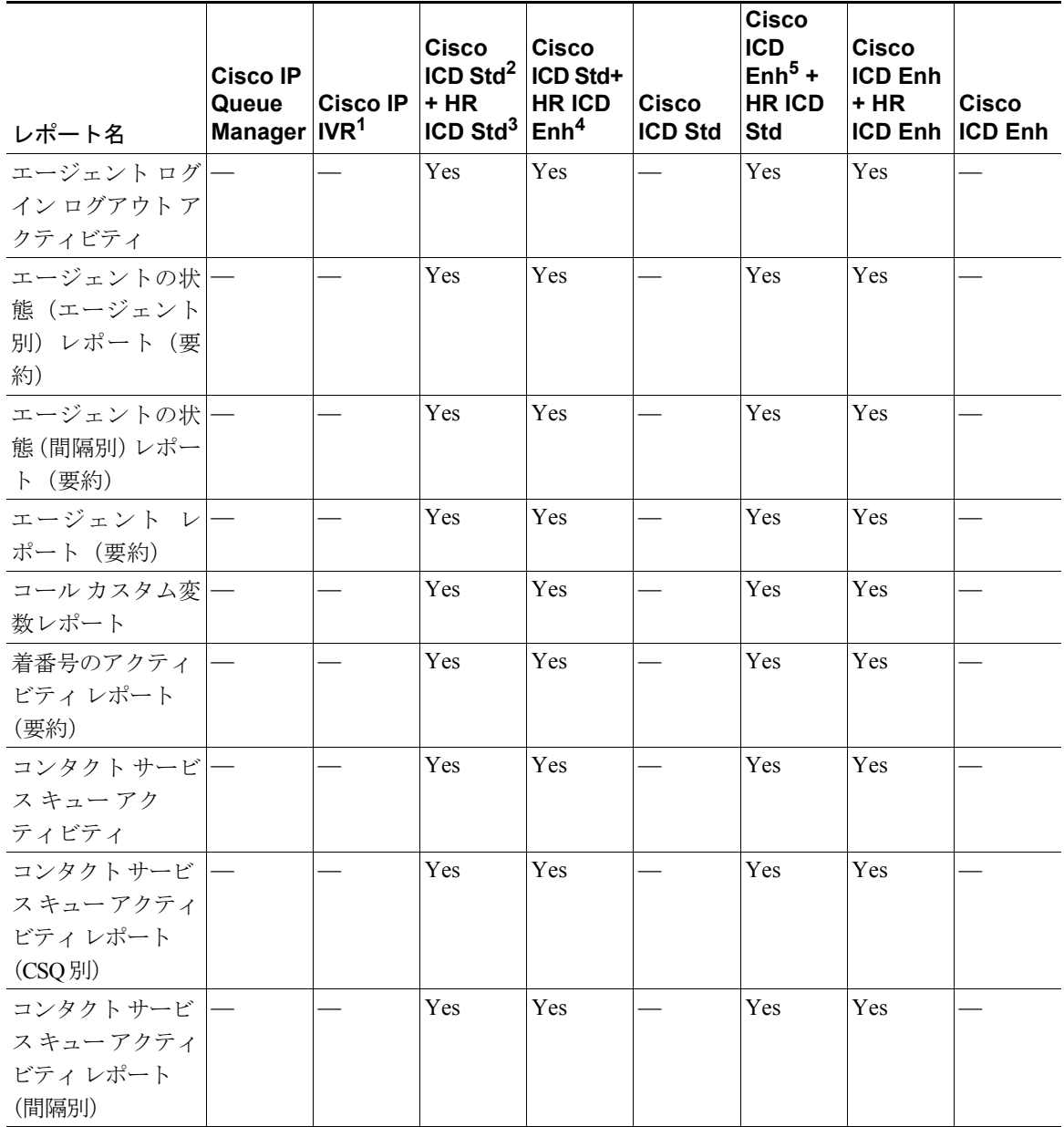

**■ Cisco Customer Response Applications** 履歴レポート ユーザ ガイド

## 表 **2-1 Cisco CRA** アプリケーション パッケージで利用可能な履歴レポート (続き)

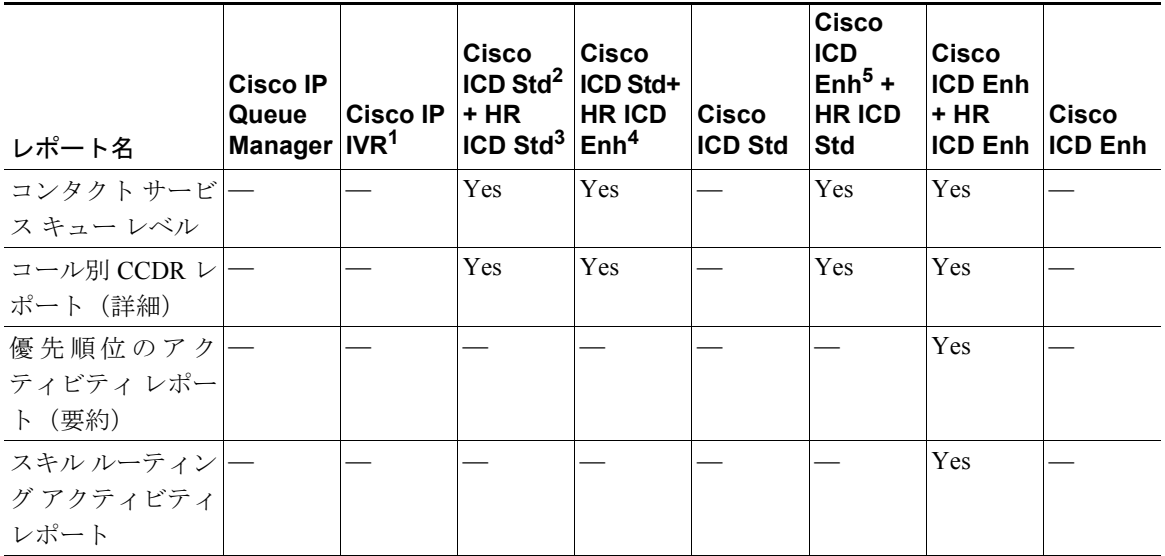

1.IVR = 対話式音声自動応答

2.Cisco ICD Std = Cisco Integrated Contact Distribution (ICD) Standard

3.HR ICD Stc = Cisco ICD Standard 用の履歴レポート

4.HR ICD Enh = Cisco ICD Enhanced 用の履歴レポート

5.Cisco ICD Enh = Cisco ICD Enhanced

ユーザが生成できる履歴レポートを指定するには、次の手順を実行します。

#### 手順

ステップ **1** [Cisco CRA Administration]Web ページにログインします。

[Cisco CRA Administration]Web ページへのログインについては、『*Cisco Customer Response Applications* アドミニストレータ ガイド』を参照してください。

ステップ2 「Cisco CRA Administration]Web ページで、「Tools] > [Historical Reporting] を選 択します。

[Historical Reporting Configuration] Web ページが表示されます。

- ステップ **3** ナビゲーション バーで、[User Configuration]ハイパーリンクをクリックします。
- ステップ **4** [Select User]ドロップダウン矢印をクリックしてユーザのリストを表示し、対象 となるユーザを選択します。
- ステップ **5** [Next]をクリックします。

次のペインが表示されます。

- **•** [Installed Reporting Package]ペイン:このペインには、Cisco CRA Applications Administrator にインストールされているアプリケーションのリストが表示 されます。アプリケーションには、ICD Standard、ICD Enhanced、IVR など があります。
- **•** [Selected Reporting Package]ペイン :このペインには、履歴レポートを生成 するためにユーザがアクセスできるアプリケーションが表示されます(ある 場合)。
- ステップ **6** 履歴レポートの生成にユーザが使用可能なアプリケーションを選択するには、 [Installed Reporting Package]ペインでレポート パッケージ名をクリックし、[>] をクリックします。

レポート パッケージ名が「Selected Reporting Package] ペインに移動します。

[Selected Reporting Package]ペインに表示されている名前の選択を解除するには、 そのアプリケーション名を選択し、[<] をクリックします。

レポート パッケージ名が[Installed Reporting Package]ペインに移動します。

**ステップ7** [Update] をクリックして、選択したアプリケーションでの履歴レポートへのア クセス許可をユーザに与えます。

別のユーザを設定する場合は、ステップ 4 ~ 7 を繰り返します。

# <span id="page-10-0"></span>設定ファイル

CRA 履歴レポート クライアントでは、クライアント コンピュータごとに 2 つの 設定ファイルが管理されます。ここでは、各ファイルを詳細に説明します。設定 ファイルは次の 2 つです。

- **•** hrcConfig.ini:このファイルは Cisco CRA Historical Reports ディレクトリに格 納されています。このディレクトリは、Cisco CRA システムのインストール ディレクトリ下にあります(デフォルトでは、システムは Program Files ディ レクトリにインストールされます)。このファイルには、Cisco CRA 履歴レ ポート クライアント システムの一般的な設定情報が含まれます。
- **•** このファイルは Cisco CRA Historical Reports\logs ディレクトリに格納されて います。このディレクトリは、Cisco CRA システムのインストール ディレク トリ下にあります(デフォルトでは、システムは Program Files ディレクトリ にインストールされます)。このファイルには、スケジューラに関する情報 が含まれます。

設定ファイルは必要に応じて編集し、内容を変更することが可能です。設定ファ イルを編集するには、次の手順を実行します。

#### 手順

- ステップ **1** 任意のテキスト エディタで設定ファイルを開きます。
- ステップ **2** 必要に応じてパラメータを変更します。
- ステップ **3** ファイルを保存し、エディタを終了します。
- ステップ **4** Cisco CRA 履歴レポート クライアントの動作中に hrcConfig.ini ファイルを編集 した場合は、クライアント プログラムを終了し再起動した後で変更が反映され ます。

SCH.ini ファイルを編集した場合は、Windows タスクバーのステータス領域に表 示されている [スケジューラ] アイコンを右クリックし、[スケジューラを停止] を選択します。次に、[スケジューラ]アイコンを再び右クリックし、[スケジュー ラを実行]を選択して変更を反映させます。

## 関連項目

- **•** hrcConfig.ini [設定ファイル\(](#page-11-0)P.2-12)
- **•** SCH.ini [設定ファイル\(](#page-14-0)P.2-15)

# <span id="page-11-0"></span>hrcConfig.ini 設定ファイル

hrcConfig.ini ファイルには、Cisco CRA 履歴レポート クライアント システムの一 般的な設定情報が含まれます。表 [2-2](#page-11-1) に、このファイル内のパラメータを示しま す。

# <span id="page-11-1"></span>表 **2-2 hrcConfig.ini** 設定ファイル内のパラメータ

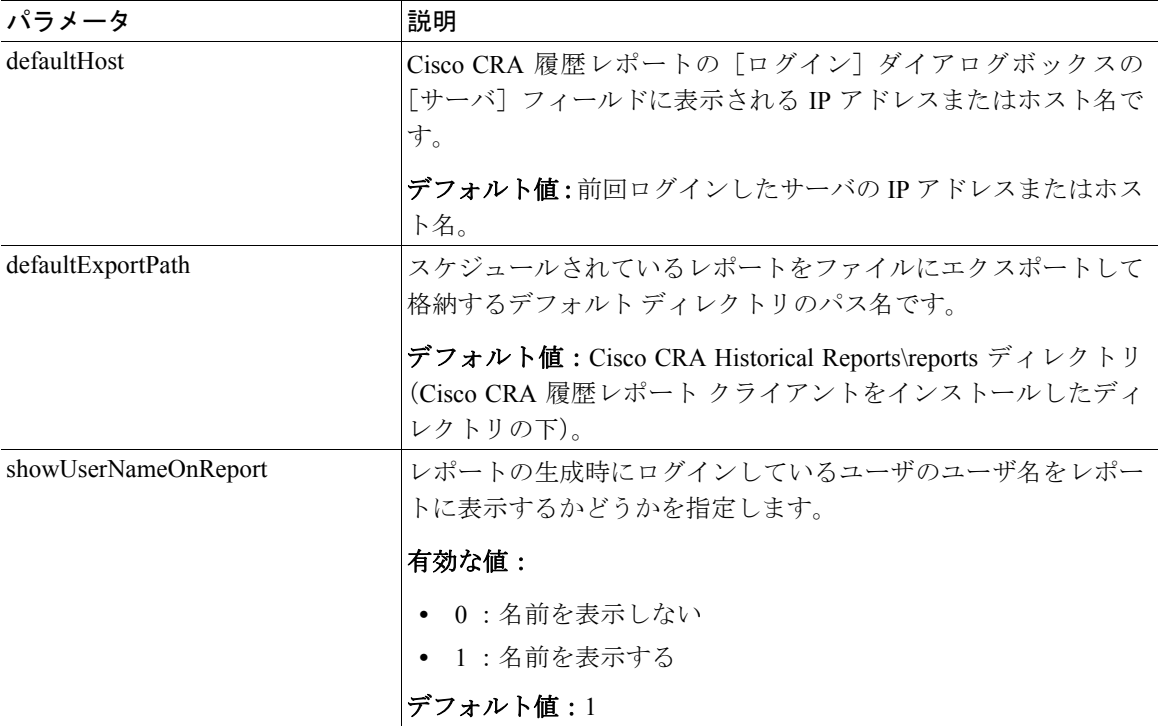

**Cisco Customer Response Applications** 履歴レポート ユーザ ガイド

# 表 **2-2 hrcConfig.ini** 設定ファイル内のパラメータ (続き)

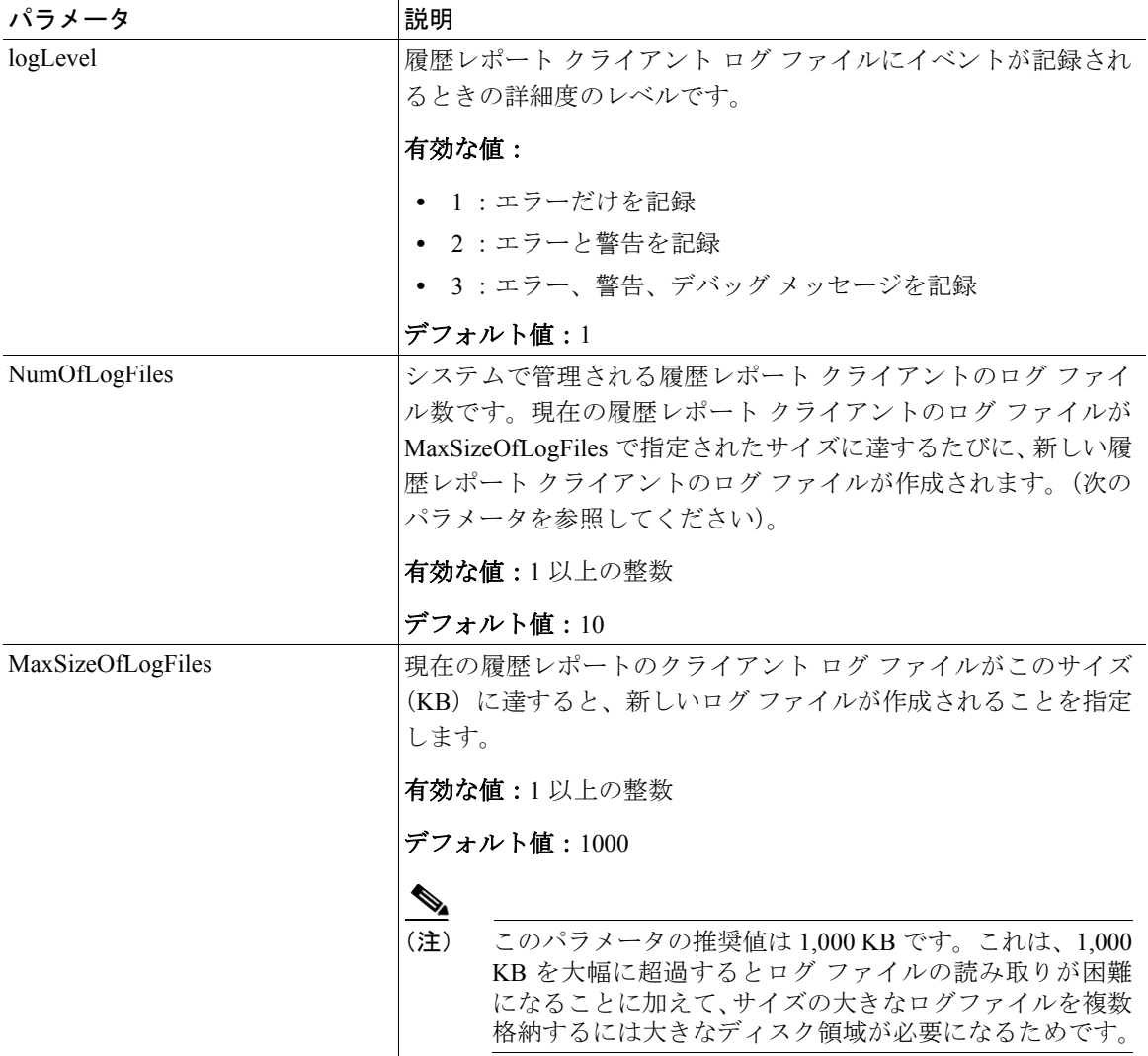

# 表 **2-2 hrcConfig.ini** 設定ファイル内のパラメータ (続き)

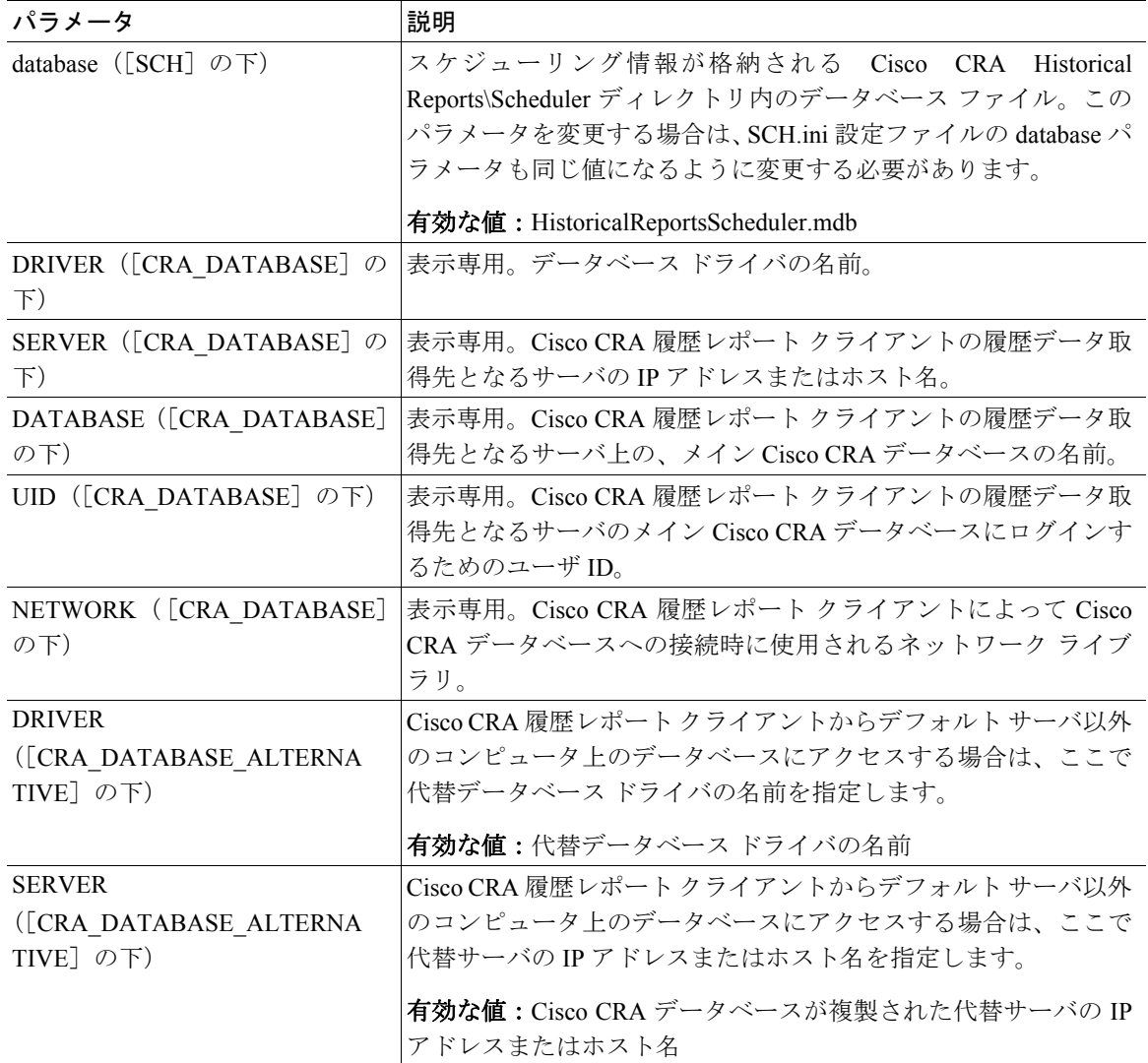

## 表 **2-2 hrcConfig.ini** 設定ファイル内のパラメータ (続き)

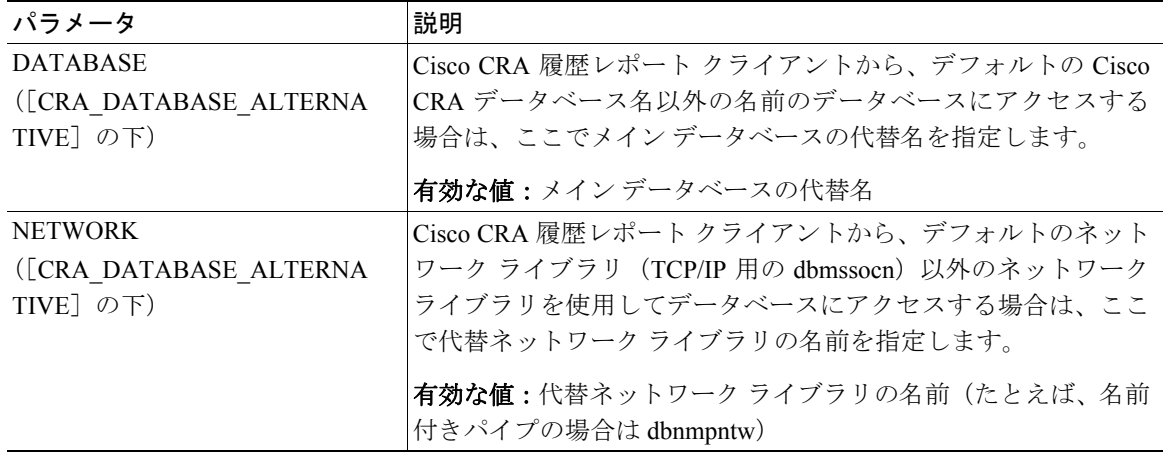

## 関連項目

**•** 履歴レポート クライアント ログ ファイル(P.6-3)

# <span id="page-14-0"></span>SCH.ini 設定ファイル

SCH.ini ファイルには、スケジューラの一般的な情報が含まれます。この情報に は、スケジューラ データベースの場所、ログ ファイル情報を記録する詳細のレ ベル、実行されなかったスケジュールの処理方法などがあります。表 [2-3](#page-15-0) に、こ のファイル内のパラメータを示します。

# <span id="page-15-0"></span>表 **2-3 SCH.ini** 設定ファイル内のパラメータ

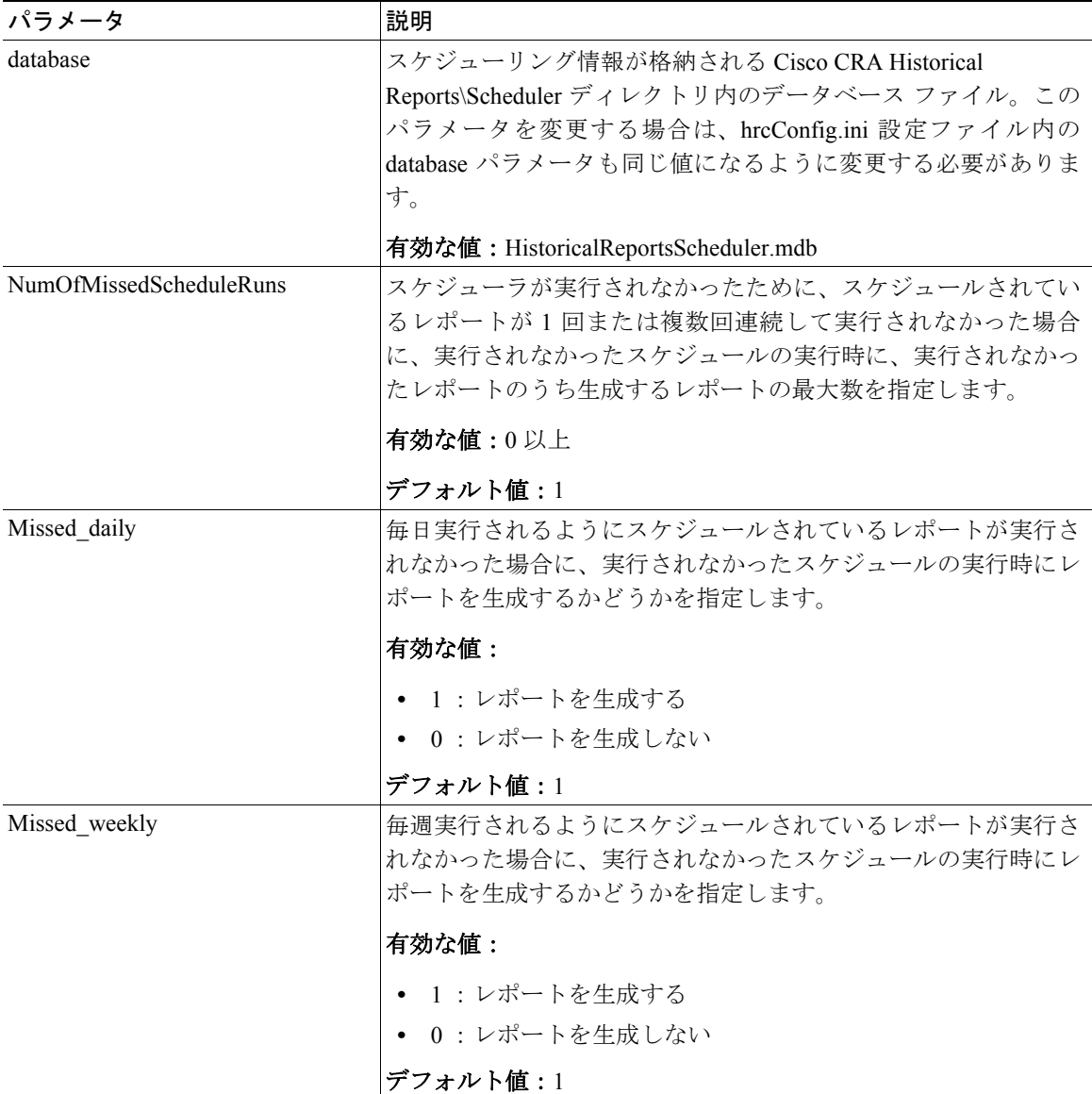

## 表 **2-3 SCH.ini** 設定ファイル内のパラメータ (続き)

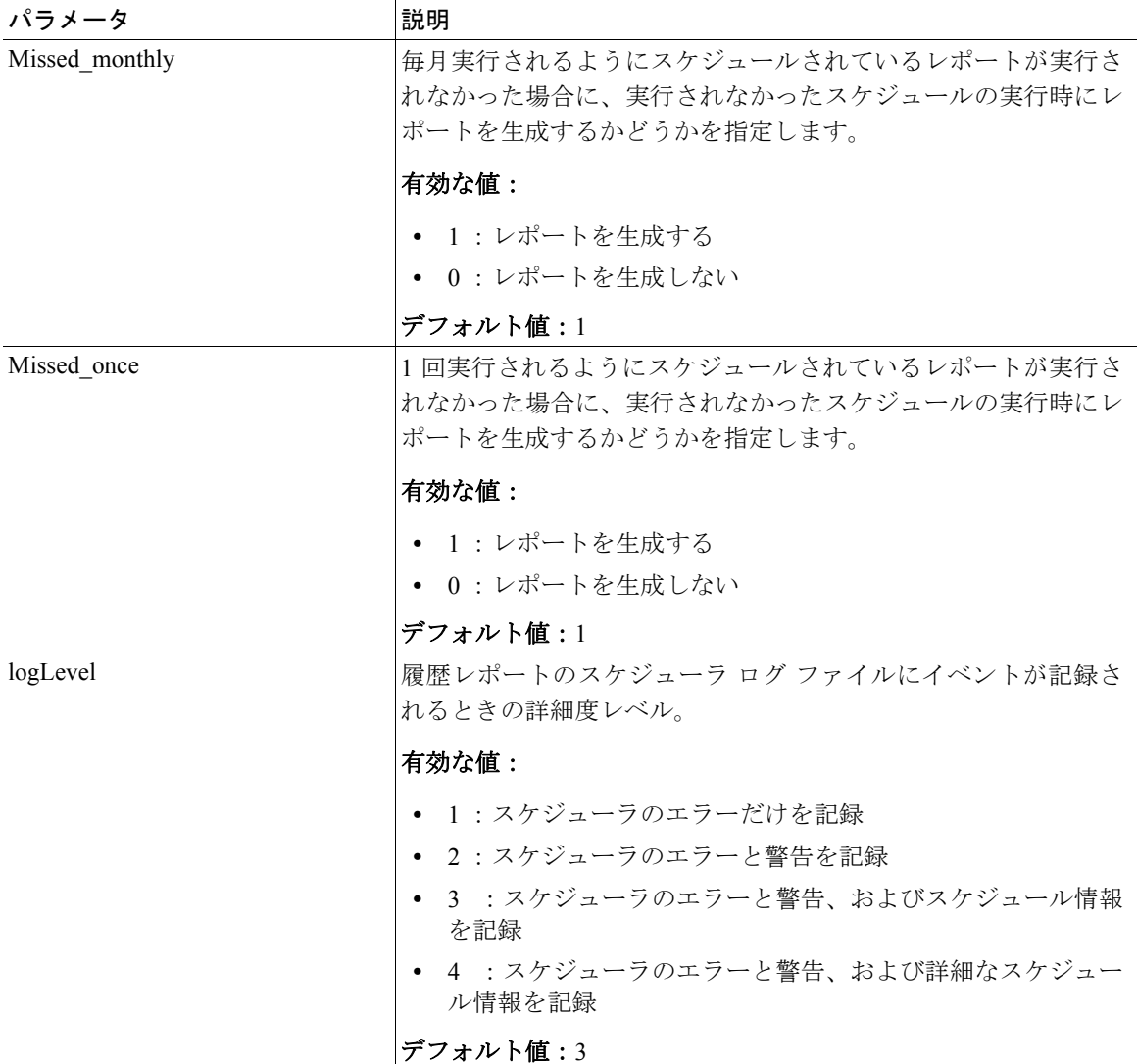

## 関連項目

- **•** 実行されなかったスケジュールの処理(P.5-21)
- スケジューラ ログ ファイル (P.6-4)

# <span id="page-17-0"></span>クライアントの言語の変更

Windows の[地域のオプション]を使用すると、Cisco CRA 履歴レポート クラ イアントの言語の設定を変更できます。ご使用の Cisco CRA システムでサポート されている任意の言語を設定できます。ご使用の Cisco CRA システムでサポート されていない言語を設定すると、デフォルトの英語が使用されます。

言語の設定を変更すると、Cisco CRA 履歴レポート クライアントでは、次の情報 がその言語で表示されます。

- **•** ウィンドウおよびダイアログボックスに表示される情報(フィールド名やボ タン名など)
- **•** メニューの名前およびオプション
- **•** レポート内のフィールド名、見出し、およびその他の固定項目

クライアントの言語は、レポート内のデータの言語には影響しません。

Microsoft Windows 2000 Professional を実行しているコンピュータで Cisco CRA 履 歴レポート クライアントの言語を設定するには、次の手順を実行します。別の バージョンの Windows を実行している場合は、手順が多少異なります。詳細に ついては、ご使用の Windows のドキュメントを参照してください。

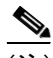

(注) 言語の設定を変更すると、クライアント コンピュータ上で動作している別のア プリケーションの表示言語に影響する可能性があります。

#### 手順

ステップ **1** [スタート]>[設定]>[コントロール パネル]の順に選択します。

コントロール パネルが表示されます。

ステップ **2** [地域のオプション]をダブルクリックします。

[地域のオプション]ダイアログボックスが表示されます。

ステップ **3** [ロケール(国または地域)]ドロップダウン矢印をクリックし、言語を選択しま す。

> この選択によって、数値、時刻、および日付の表示方法が指定されます。ご使用 の Cisco CRA システムでサポートされている任意の言語を設定できます。

ステップ **4** [既定値に設定]をクリックします。

「システム ロケールの選択]ダイアログボックスが表示されます。

ステップ **5** ドロップダウン矢印をクリックし、言語を選択します。

この選択によって、ウィンドウ、メニュー、およびフィールドの言語が指定され ます。ステップ 3 で選択した言語と同じ言語を選択します。

- ステップ **6** [システム ロケールの選択]ダイアログボックスの[OK]をクリックします。
- **ステップ7** 「地域のオプション]ダイアログボックスの「OK]をクリックします。
- ステップ **8** 必要なファイルをインストールするよう求められた場合は、それに従います。
- ステップ9 [OK] をクリックして、コンピュータを再起動します。

コンピュータの再起動後に、新しい言語の設定が反映されます。